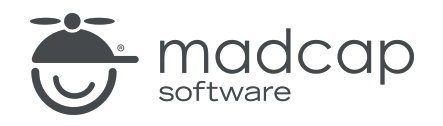

TUTORIAL

MADCAP FLARE 2023 r2

# Autonumbers

Copyright © 2023 MadCap Software. All rights reserved.

Information in this document is subject to change without notice. The software described in this document is furnished under a license agreement or nondisclosure agreement. The software may be used or copied only in accordance with the terms of those agreements. No part of this publication may be reproduced, stored in a retrieval system, or transmitted in any form or any means electronic or mechanical, including photocopying and recording for any purpose other than the purchaser's personal use without the written permission of MadCap Software.

MadCap Software 9171 Towne Center Drive, Suite 335 San Diego, California 92122 858-320-0387 www.madcapsoftware.com

#### THIS PDF WAS CREATED USING MADCAP FLARE.

### **CONTENTS**

#### [CHAPTER](#page-4-0) 1

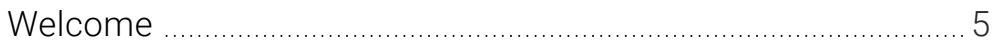

#### [CHAPTER](#page-5-0) 2

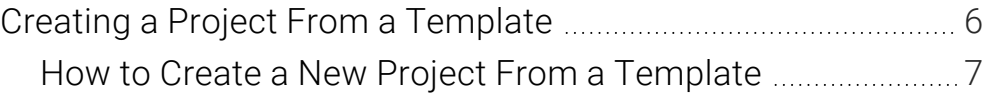

### [CHAPTER](#page-7-0) 3

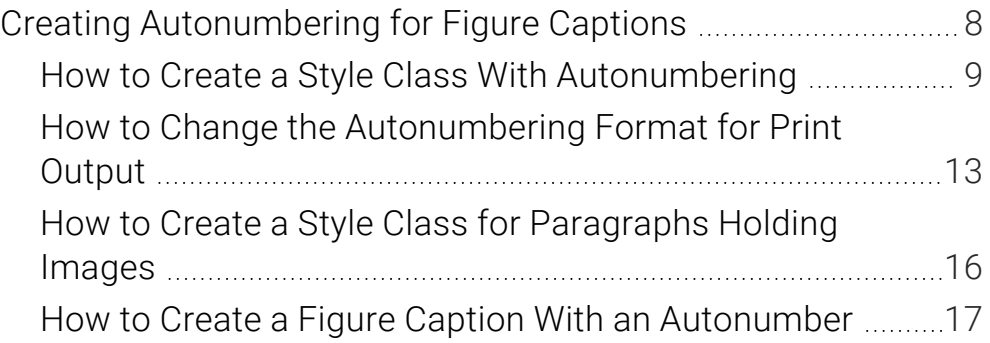

#### [CHAPTER](#page-21-0) 4

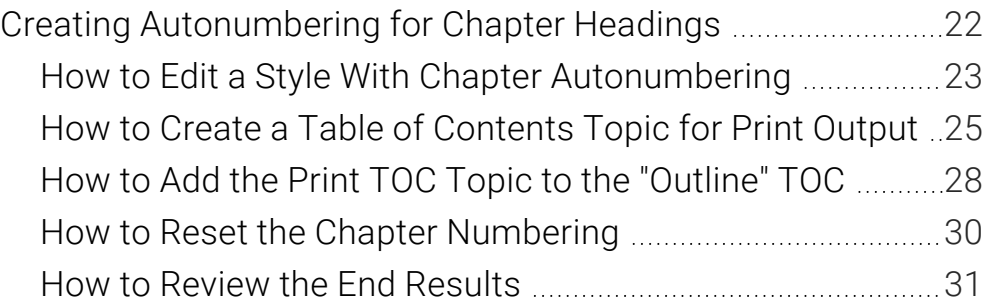

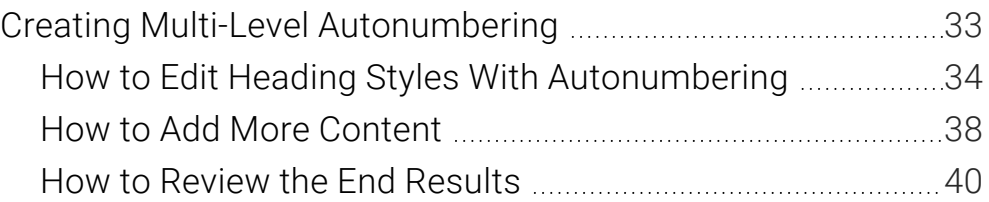

### [APPENDIX](#page-40-0)

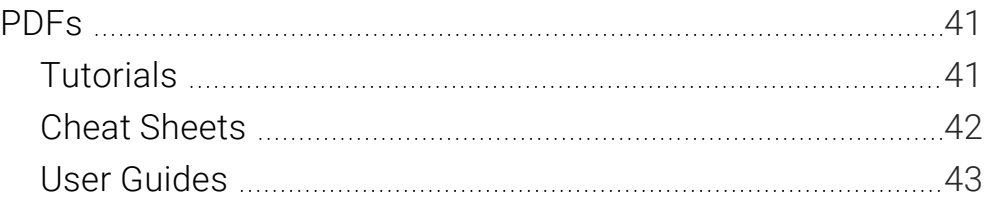

# <span id="page-4-1"></span><span id="page-4-0"></span>Welcome

*Approximate Time: 25 minutes*

Welcome to the Flare Autonumbers Tutorial.

- Tutorial Goal Learning how to create automatic numbering for elements such as figure captions, chapter headings, and multi-level headings.
- Key Concepts Creating style classes, and applying styles to autonumber different types of content.

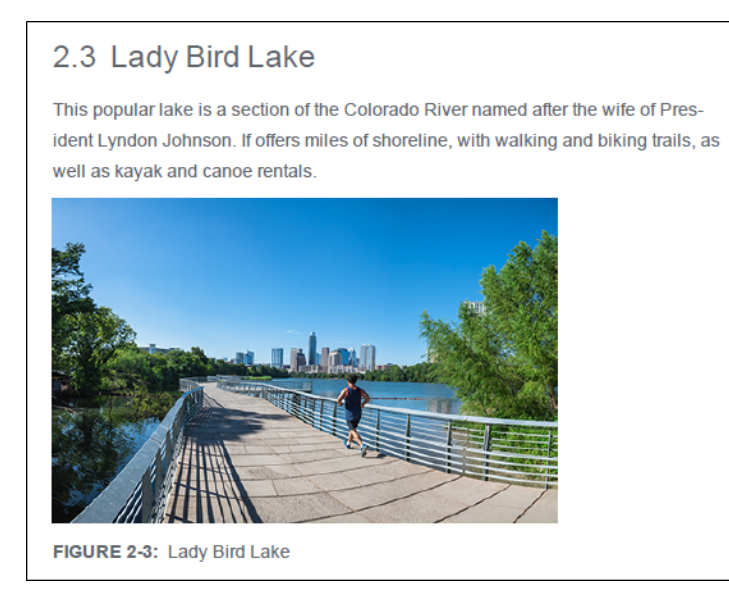

# <span id="page-5-1"></span><span id="page-5-0"></span>Creating a Project From a **Template**

To start, let's create a new project based on Flare's Austin template.

### <span id="page-6-0"></span>**I How to Create a New Project From a Template**

- 1. Select File > New Project. The Start New Project Wizard opens.
- 2. In the Project name field, give your project any name you want.
- 3. (Optional) In the Project folder field, you can enter a location where you want to save your project. By default, projects are saved in your Documents > My Projects folder.
- 4. Click Next.
- 5. Under Factory Templates, expand the Tutorials folder. Select the Austin template.

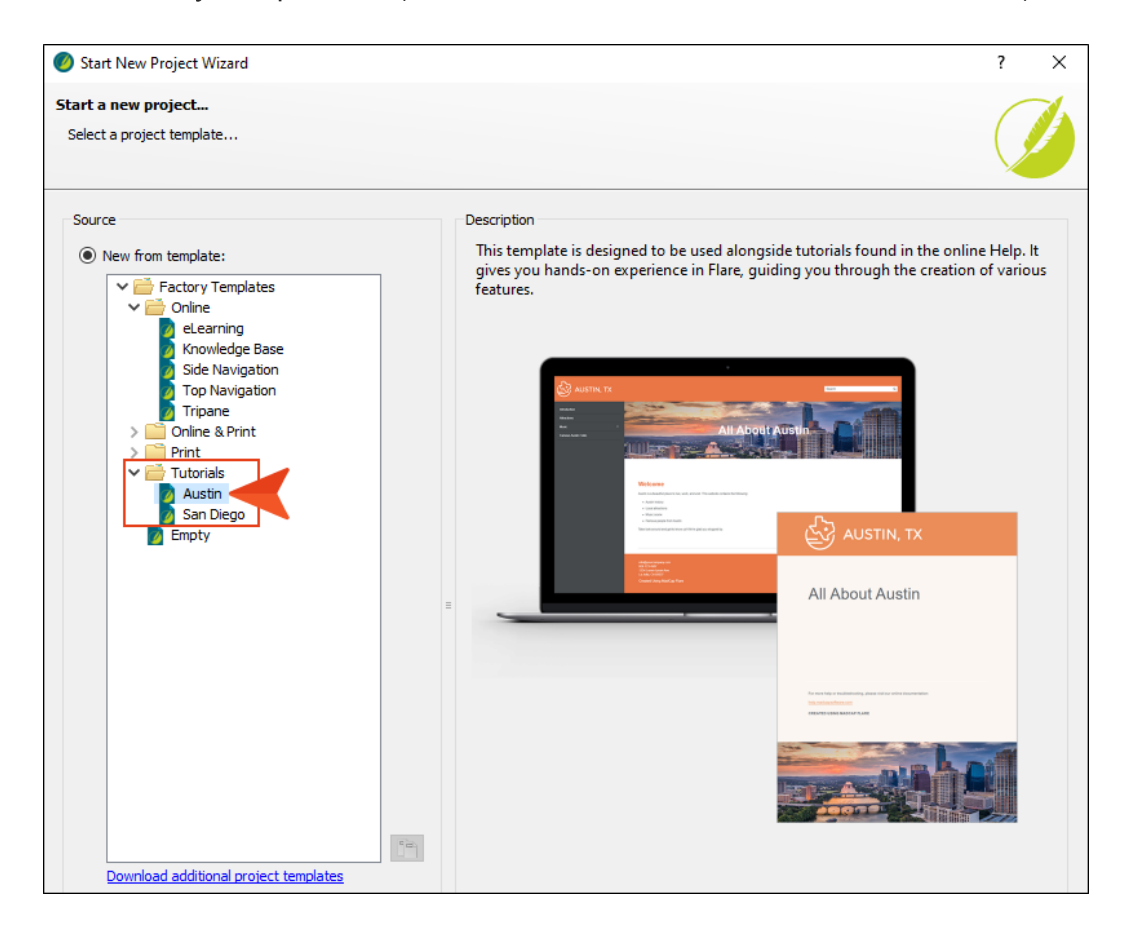

- 6. Click Next.
- 7. For branding, keep the default settings. (This is where you could customize your project's look with branding, such as colors and logo.) Click Next.
- 8. Click Finish. The project is created and loaded into Flare.

# <span id="page-7-1"></span><span id="page-7-0"></span>Creating Autonumbering for Figure Captions

There are some images in our project, and we want to add captions below each one, with autonumbers at the beginning. This involves multiple activities to get it all set up, but once we're done, it's quite fast and easy to add the captions to images.

#### This chapter discusses the following:

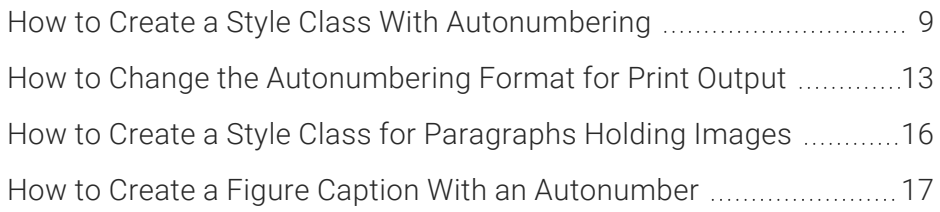

### <span id="page-8-0"></span>**I How to Create a Style Class With** Autonumbering

- 1. From the Content Explorer, expand Resources > Stylesheets. Then double-click Styles.css.
- 2. Make sure the following are selected in the Stylesheet Editor.

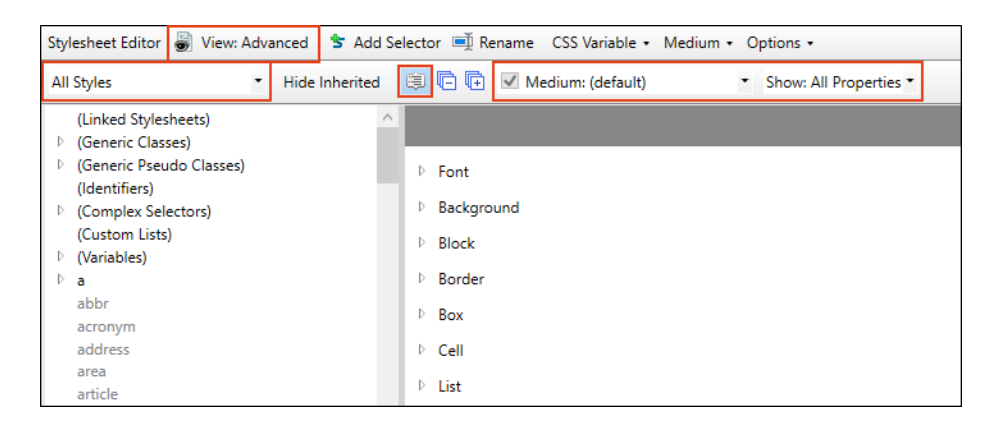

- 3. In the local toolbar, click Add Selector. The New Selector dialog opens.
- 4. In the HTML Element field, select p.
- 5. In the Class Name field, enter Figure.

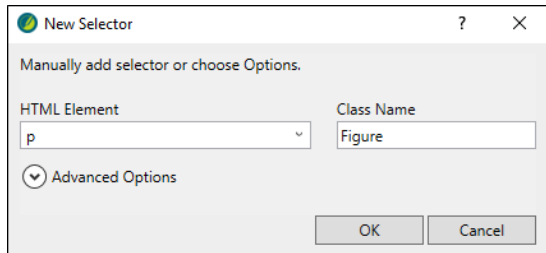

6. Click OK.

7. With that new style class chosen on the left side of the editor, expand the AutoNumber group on the right.

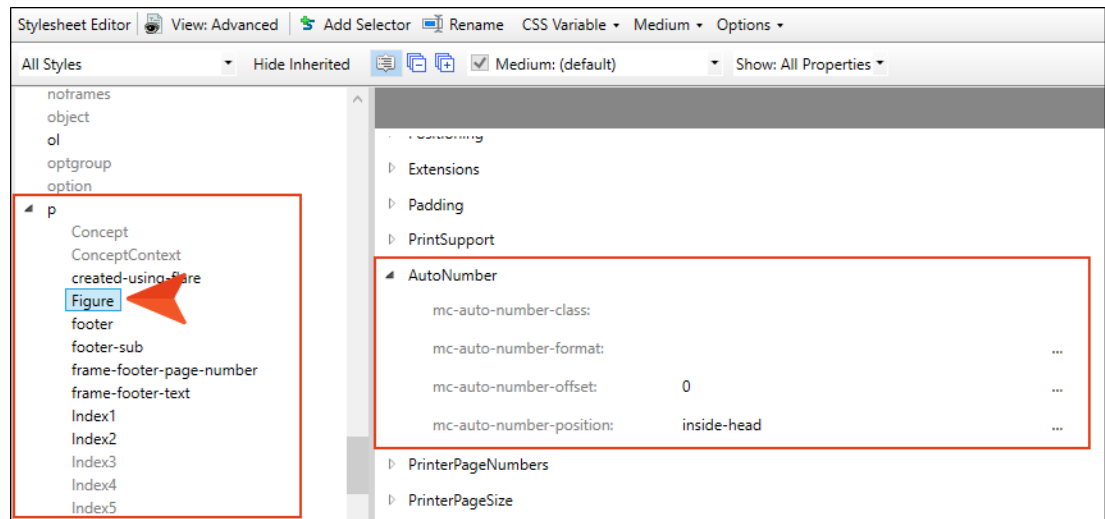

8. To the right of mc-autonumber-format, click ...

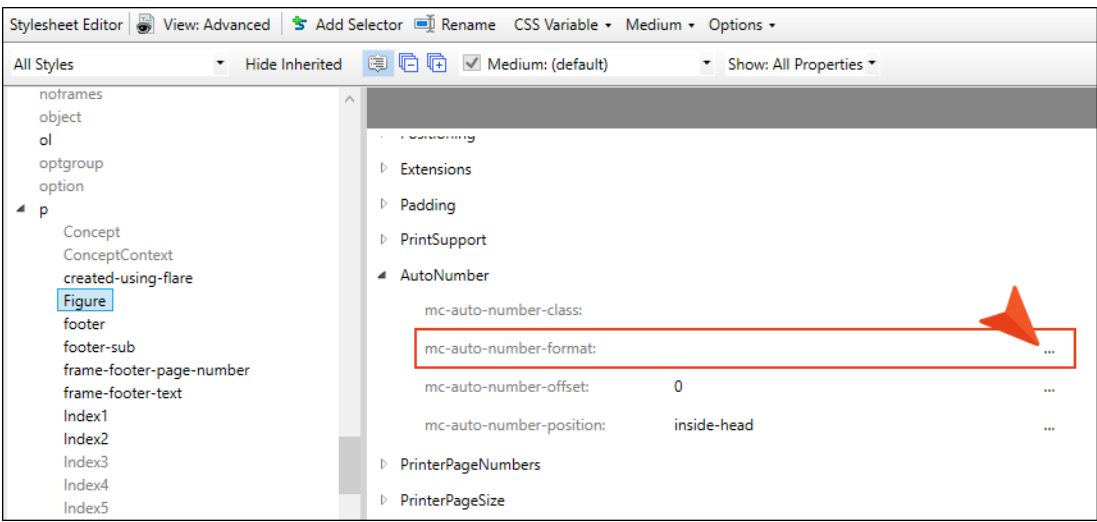

9. Copy the following format, and paste it into the field at the top of the dialog. Add a couple of spaces at the end of the format (i.e., after {/b}).

```
H: {b}FIGURE {n+}:{/b}
```
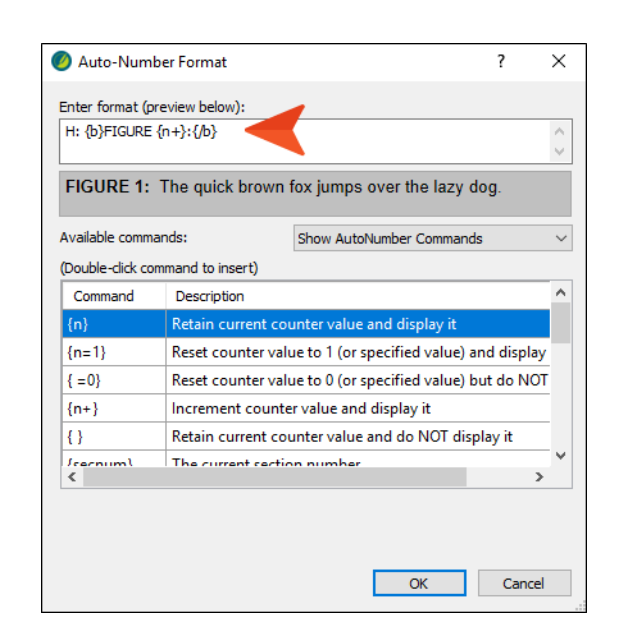

- 10. Click OK.
- 11. Scroll up on the right side of the editor and expand the Box group.

12. Change the number in the margin-top field to 0. We're doing this to close the space between the image and the figure caption that we will add below it.

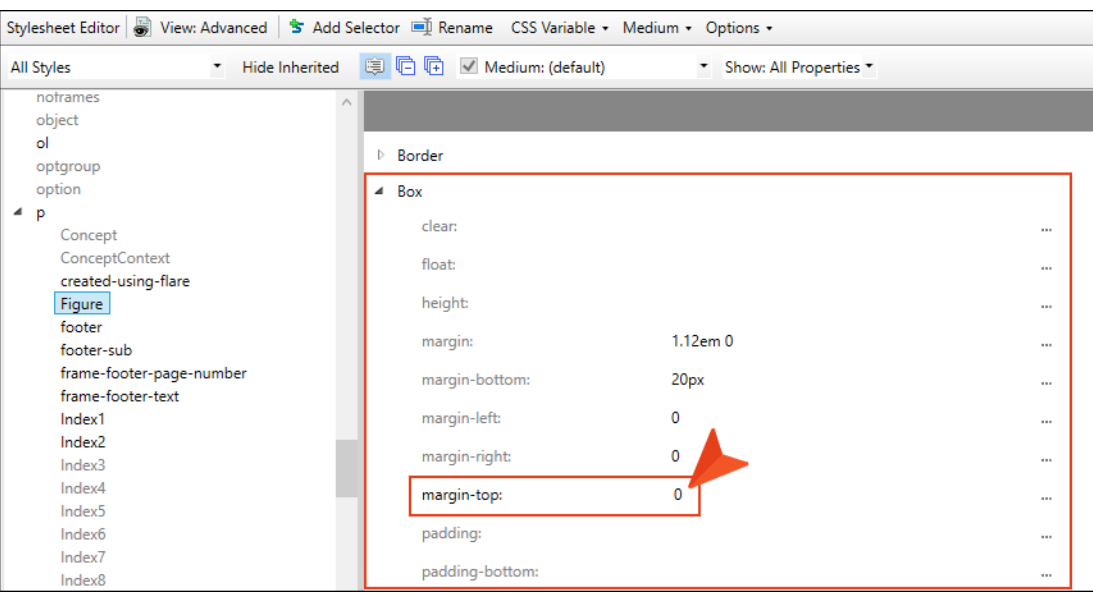

13. Click **to** save your work.

## <span id="page-12-0"></span>I How to Change the Autonumbering Format for Print Output

The autonumbering format that we just created will help us produce an image caption that looks as follows:

FIGURE 1: Texas State Capitol

This is fine for online output. But for print-based output, but we want the autonumber to include the chapter number in each figure caption, as follows (where the 2 refers to Chapter 2):

FIGURE 2-1: Texas State Capitol

So we're going to change the autonumber format in our stylesheet's Print medium, which is automatically set to be used for PDF output.

1. In the local toolbar of the Stylesheet Editor, click the Medium drop-down, and select the check box next to **Medium: print**.

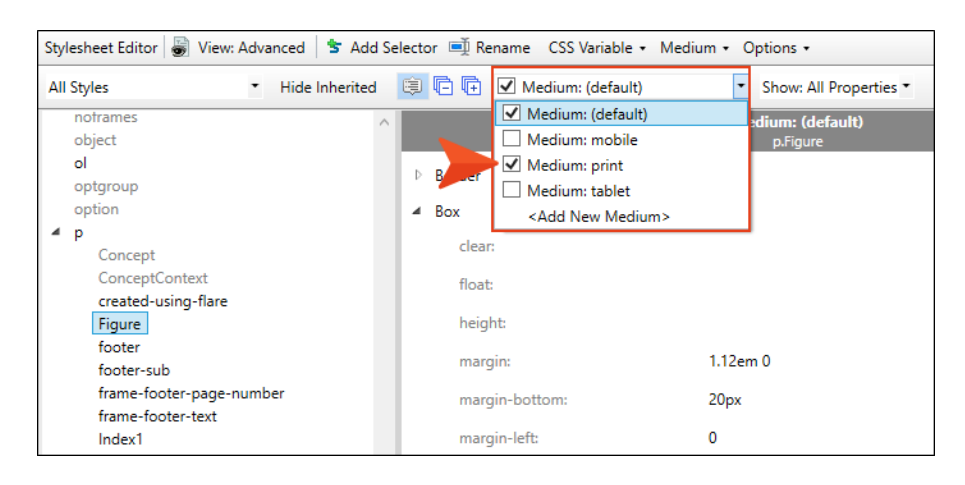

This displays a second set of properties on the right side of the editor. The properties on the left are for the Default medium, which is typically used for online output, and the properties on the right are for the Print medium.

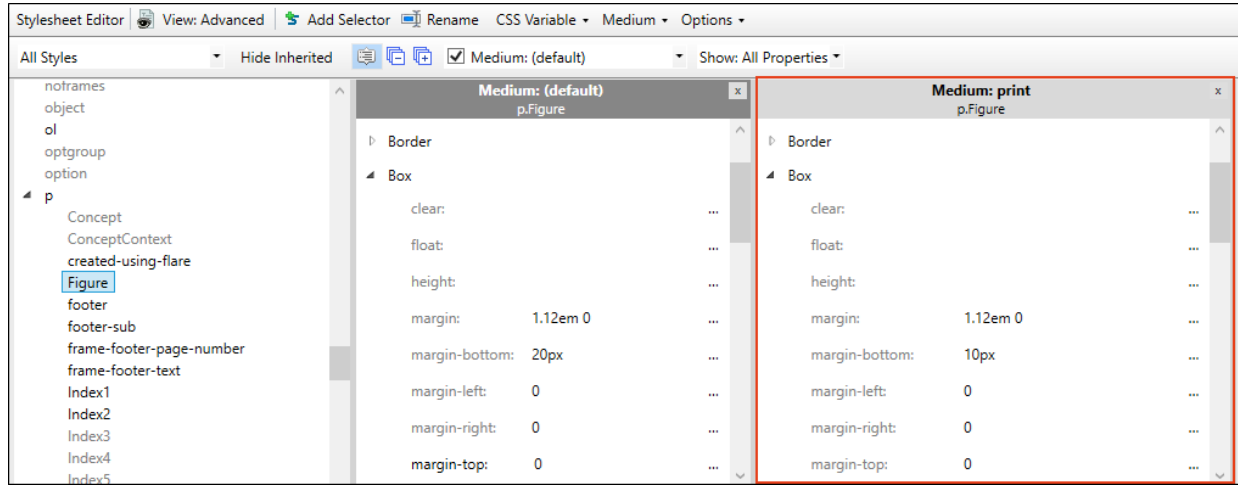

- 2. Scroll down in the properties area to the AutoNumber group.
- 3. In the Medium: print section, to the right of mc-autonumber-format, click  $\blacksquare$ .

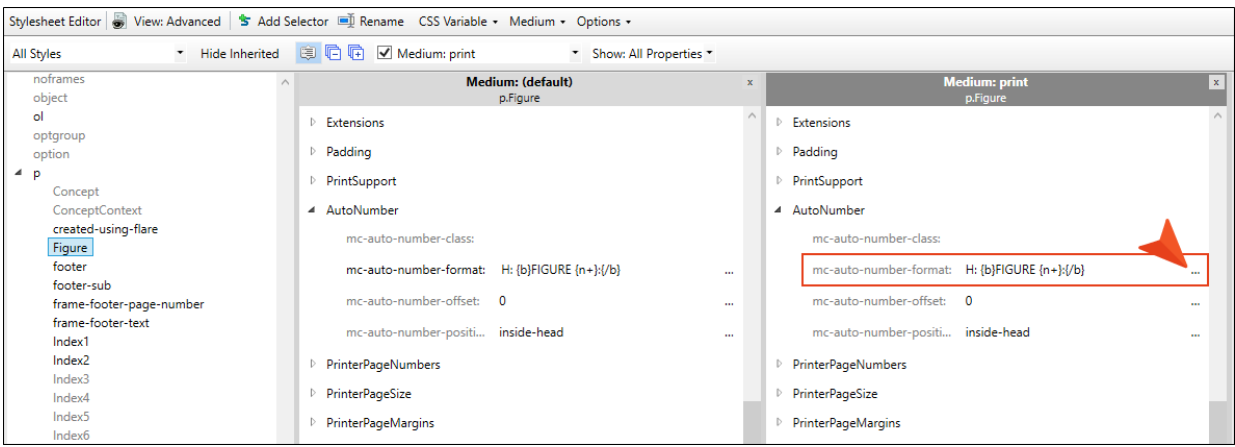

4. Copy the following format, and paste it into the field at the top of the dialog. Add a couple of spaces at the end of the format (i.e., after {/b}).

H: {b}FIGURE {chapnum}-{n+}:{/b}

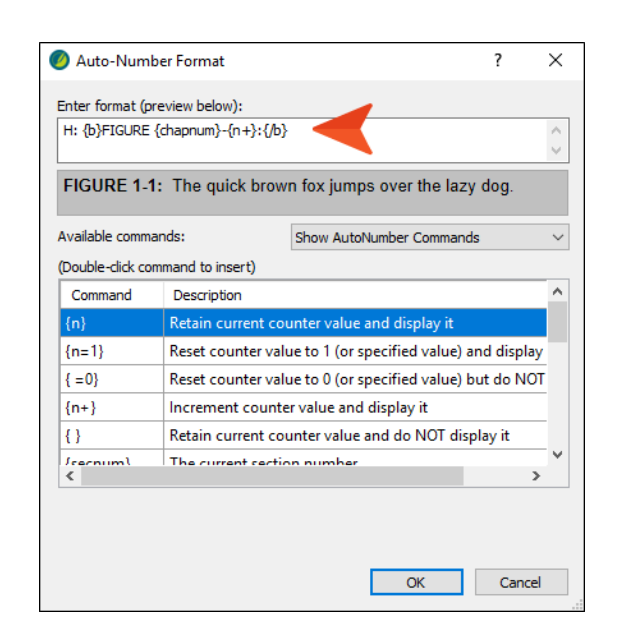

- 5. Click OK.
- 6. Click  $\blacksquare$  to save your work.

## <span id="page-15-0"></span>**I How to Create a Style Class for** Paragraphs Holding Images

Before we create a figure caption in a topic, we're going to add one more style class to the stylesheet. Images are usually wrapped inside <p> (paragraph) tags, and the margin for paragraphs in our stylesheet is set to have a lot of space below them. Just as we reduced the margin on the Figure style class we just created, we're going to do the same for this new style class.

- 1. In the local toolbar of the Stylesheet Editor, click Add Selector. The New Selector dialog opens.
- 2. In the HTML Element field, make sure p is selected, and in the Class Name field, enter Image.

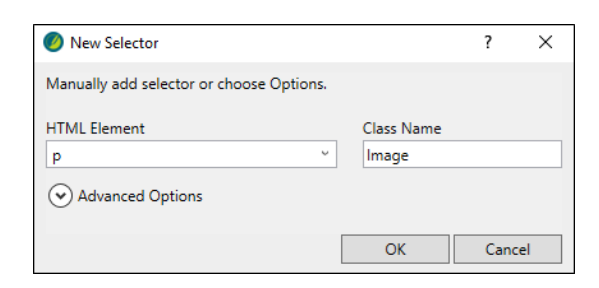

- 3. Click OK.
- 4. In the Medium: (default) section, scroll up to the Box group, and change the margin-bottom value to 0.

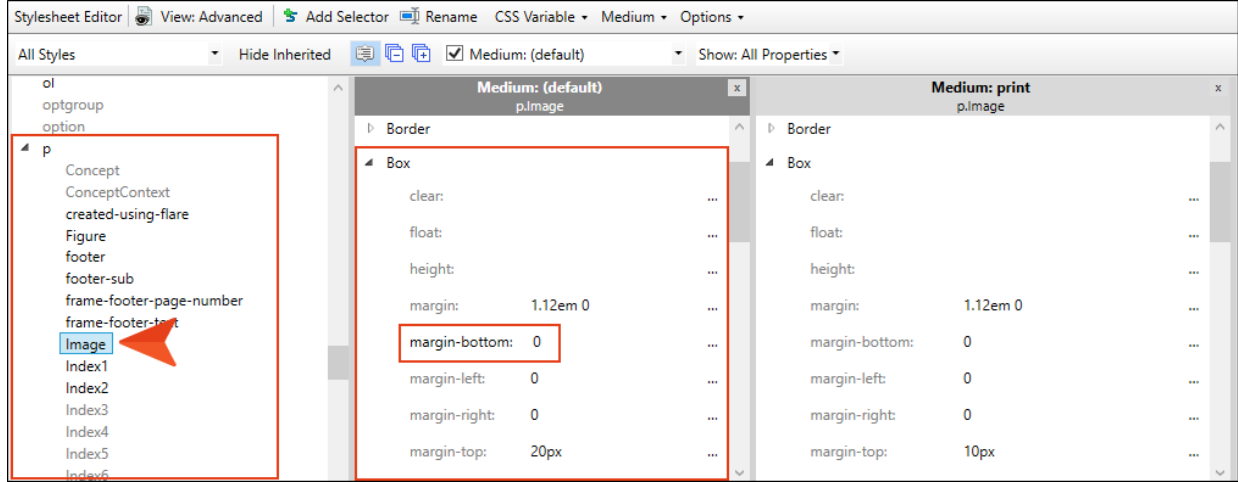

5. Click  $\blacksquare$  to save your work.

### <span id="page-16-0"></span>**I How to Create a Figure Caption With** an Autonumber

- 1. From the Content Explorer, open the **Attractions.htm** topic.
- 2. Place your cursor to the right of the first image and press **ENTER** to create an empty paragraph under it.
- 3. Type Texas State Capitol.
- 4. With your cursor still on that line of text, select the Home ribbon, and from the Style dropdown select p.Figure.

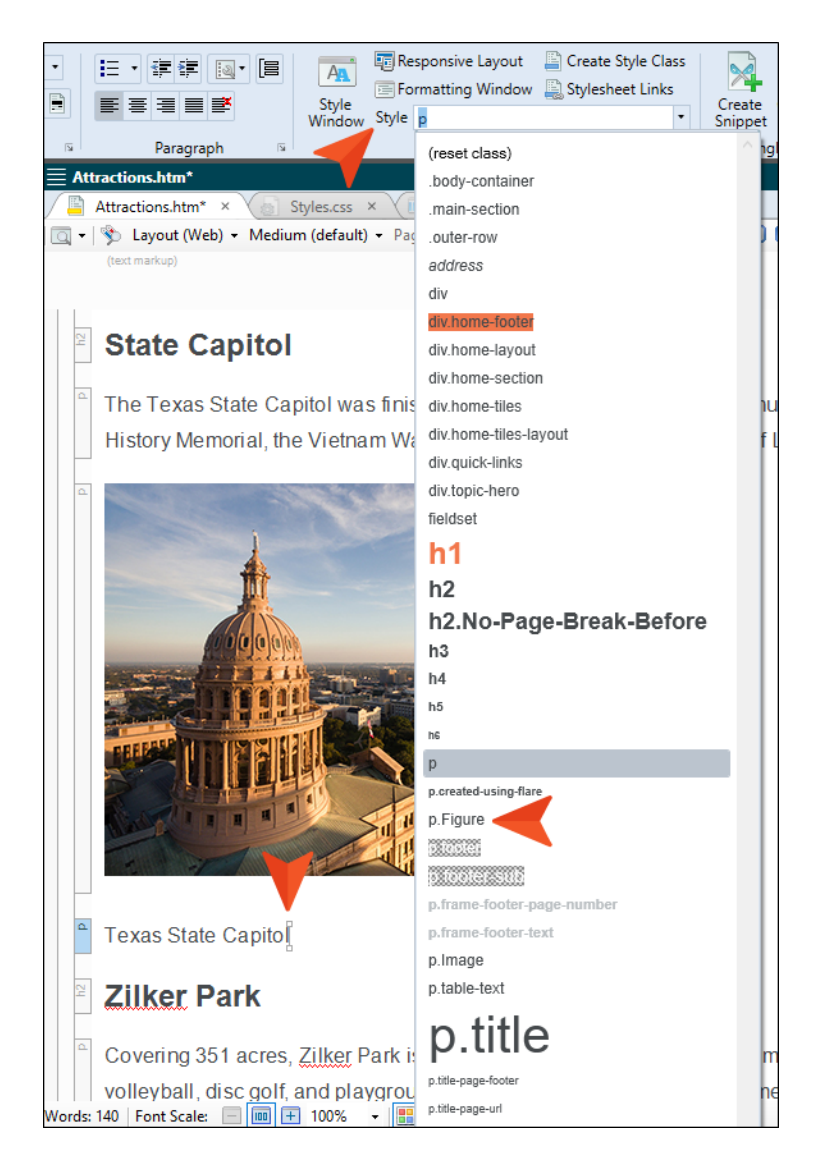

The autonumber is added to the beginning of the text you typed.

5. Click the p structure bar to the left of the image, thereby selecting the paragraph and the image within it.

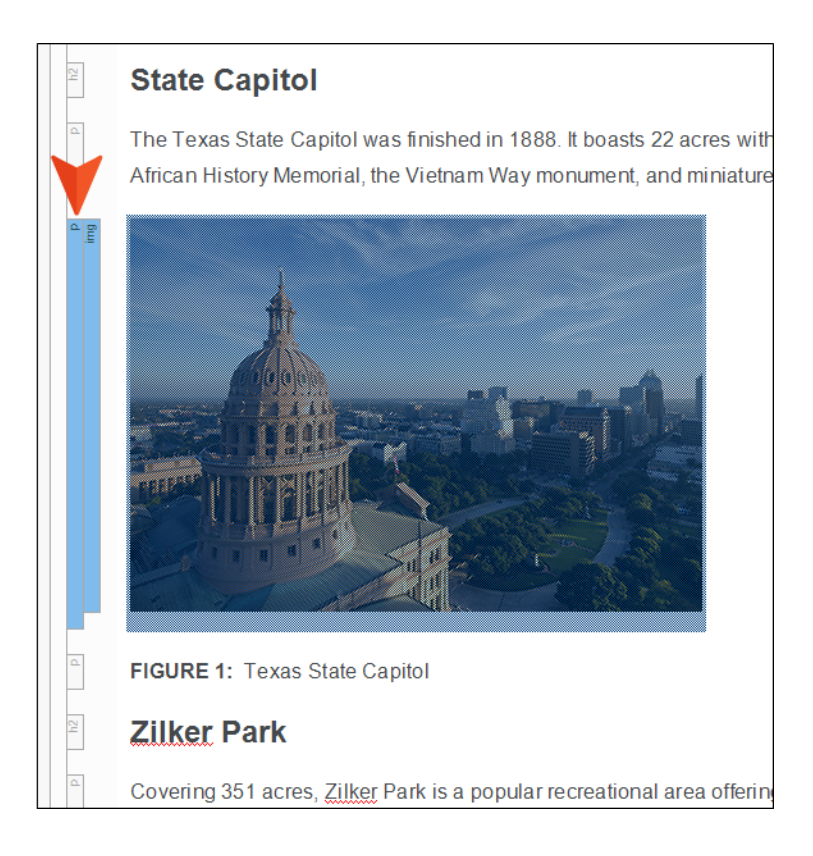

6. From the Style drop-down, select p.Image.

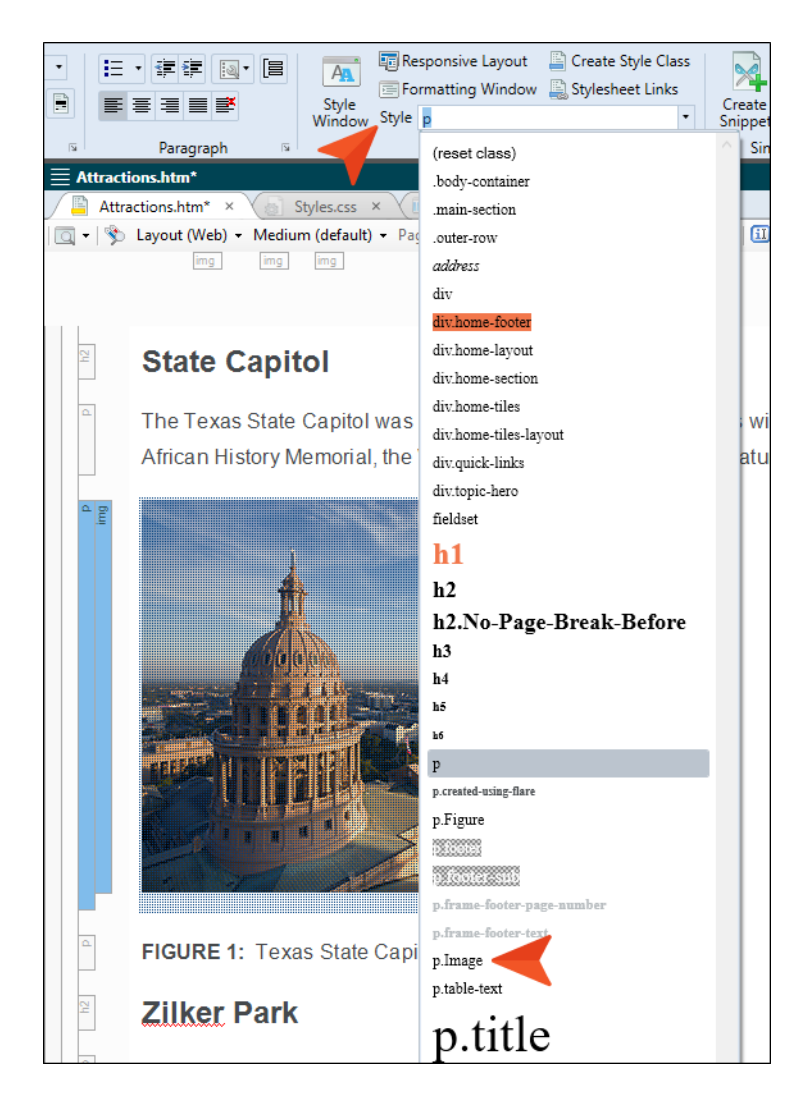

The image and caption under it should now look like this.

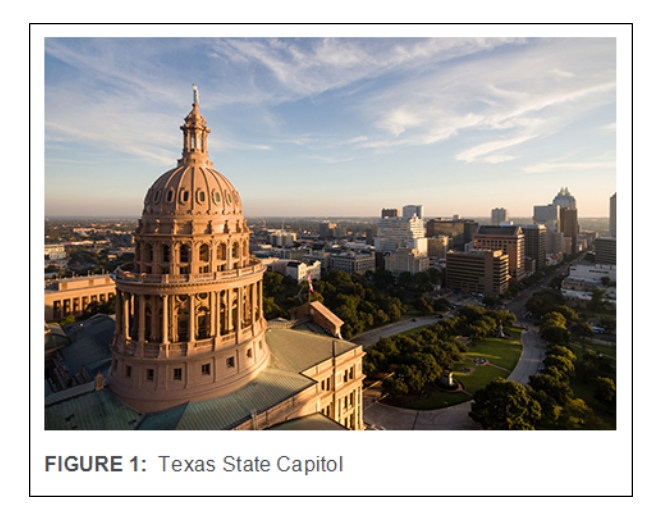

7. Repeat these steps for the other two images in the topic. Type zilker Park for the first caption, and Lady Bird Lake for the other.

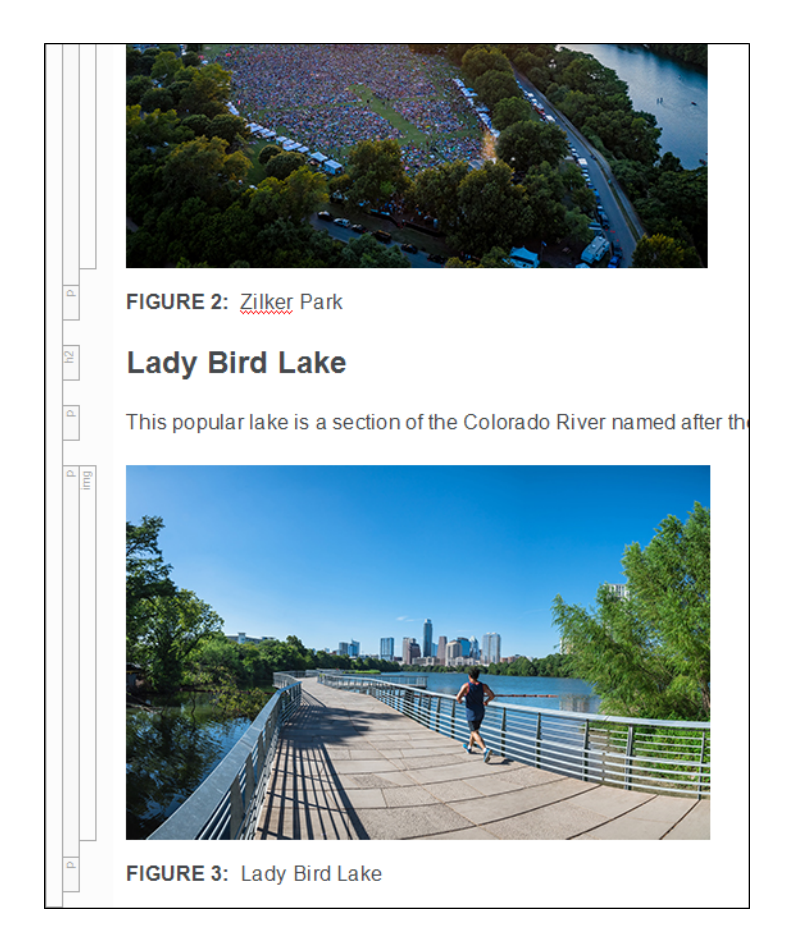

8. Open the Introduction.htm topic, and add a figure caption under the image, typing Downtown Austin.

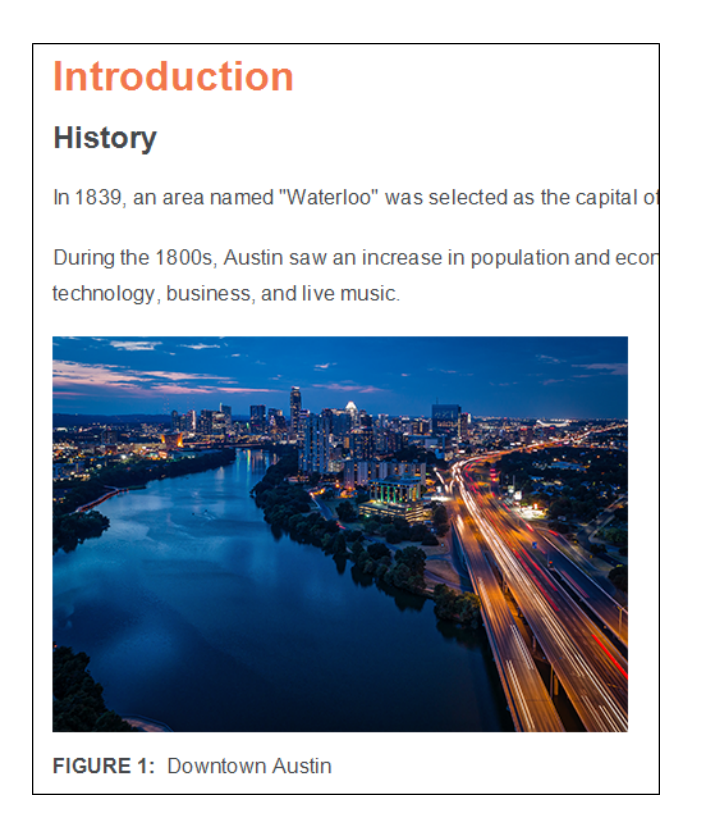

9. Click **d** to save all files.

At the end of the next lesson, we will build and view the outputs to see the results, but first we need to create some chapter autonumbers for the main headings.

# <span id="page-21-1"></span><span id="page-21-0"></span>Creating Autonumbering for Chapter Headings

Let's edit the h1 style so that chapter autonumbers are used in PDF output. We will make some additional adjustments so that the numbering and table of contents (TOC) display correctly.

#### This chapter discusses the following:

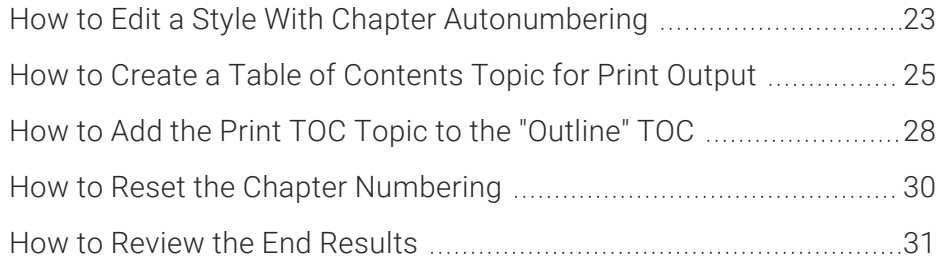

## <span id="page-22-0"></span>**I How to Edit a Style With Chapter** Autonumbering

1. Open the Styles.css file, and on the left side of the Stylesheet Editor, select the h1 style. Then expand the AutoNumber group on the right.

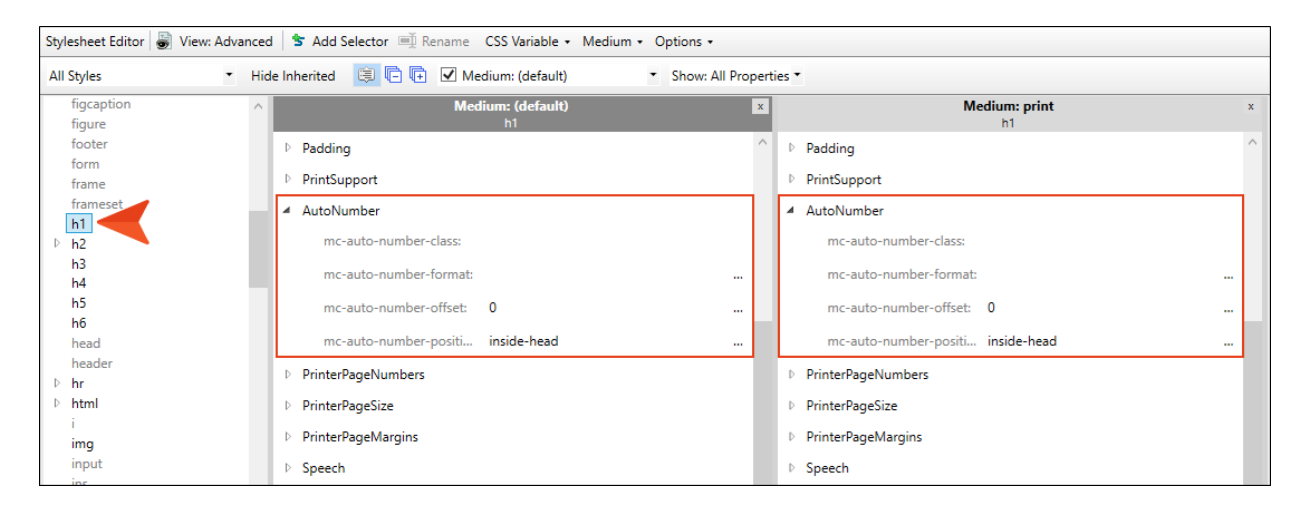

2. We are going to leave the Default medium alone, because chapter numbers do not make sense in online output. But they do in print-based output. So in the Medium: print section, to the right of mc-autonumber-format, click  $\Box$ .

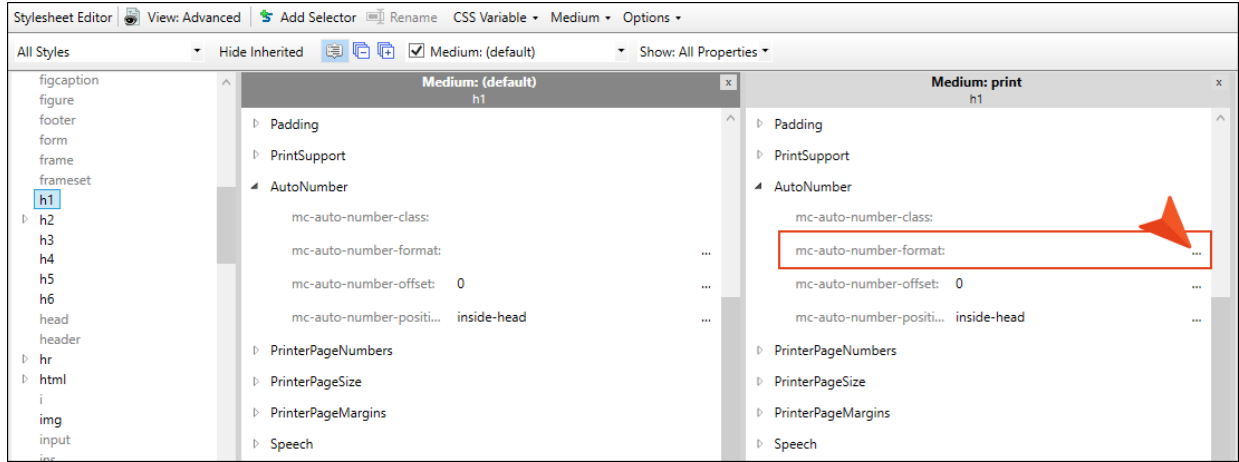

3. Copy the following format, and paste it into the field at the top of the dialog. Add a couple of spaces after the colon.

CH:Chapter {chapnum}:

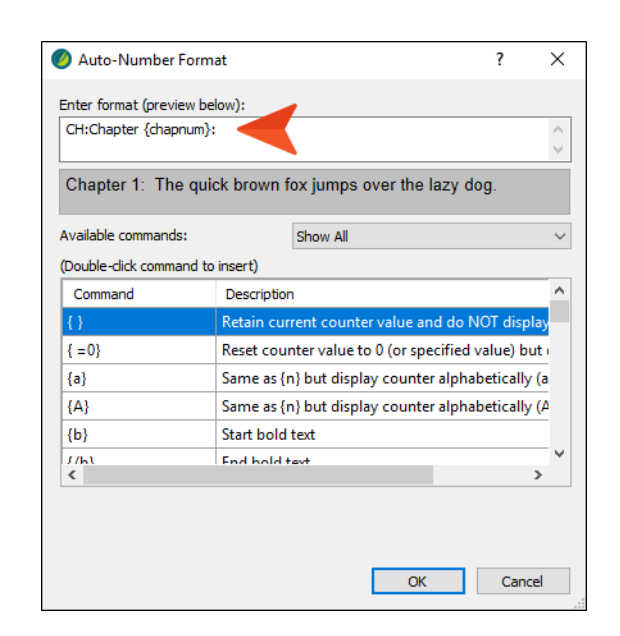

- 4. Click OK.
- 5. Click **to** save your work.

## <span id="page-24-0"></span>**I How to Create a Table of Contents** Topic for Print Output

This project is set up to automatically generate a TOC for the PDF target. Unfortunately, with this automatic TOC feature, you do not have control over the heading of the TOC, which uses the h1 style, just as the topic headings throughout the project. This means that the chapter autonumbering will begin with the TOC heading, and we don't want that. Therefore, we will create a separate topic to be used for the generated TOC, which gives us more flexibility and the opportunity to start the chapter autonumbering where it should be.

1. Create a new topic, naming it Print-TOC, and place it in the Print-Only-Topics folder of the Content Explorer. Enter Contents for the main heading in the topic.

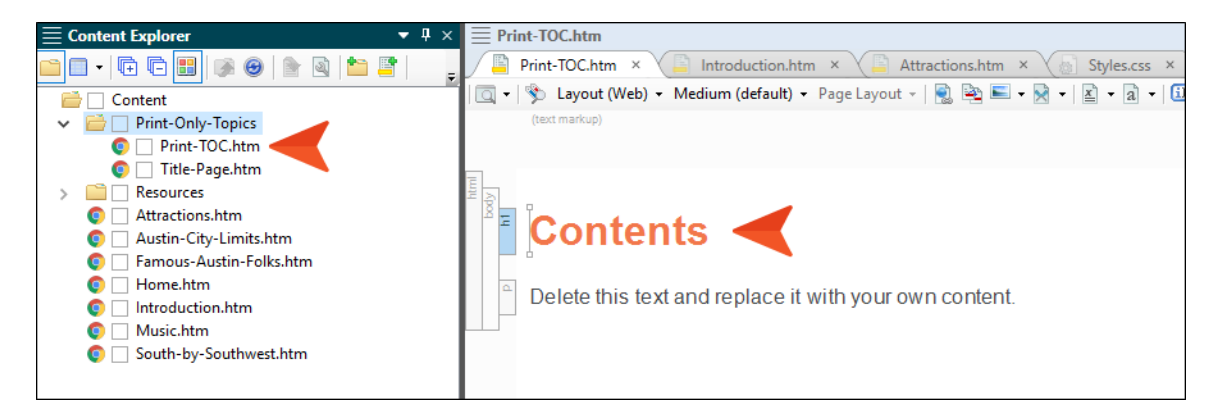

2. Delete the text under the heading, and in its place add a TOC proxy. To do this, select the Insert ribbon, and from the Proxy drop-down click Insert TOC Proxy. Click OK in the dialog. A gray bar representing the proxy is added to the topic.

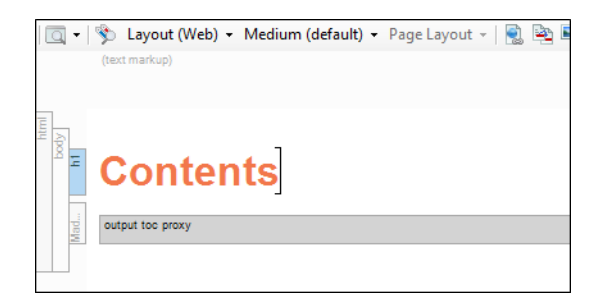

3. Click  $\blacksquare$  to save your work.

4. Now we're going to create a new class of the h1 style that does not have any autonumbering and will not be repeated in the generated TOC. It's easiest to do this in the Internal Text Editor. Begin by copying the following.

```
h1.Contents
{
        mc-heading-level: 0;
    mc-auto-number-format: "";
}
```
5. In the Content Explorer, right-click Styles.css and select Open with > Internal Text Editor.

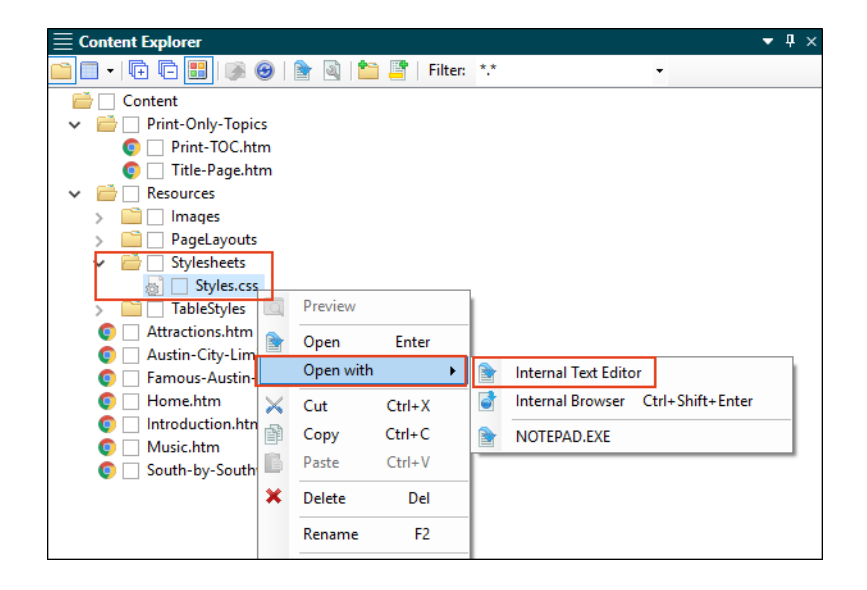

6. Scroll to the bottom of the editor and paste the style and properties.

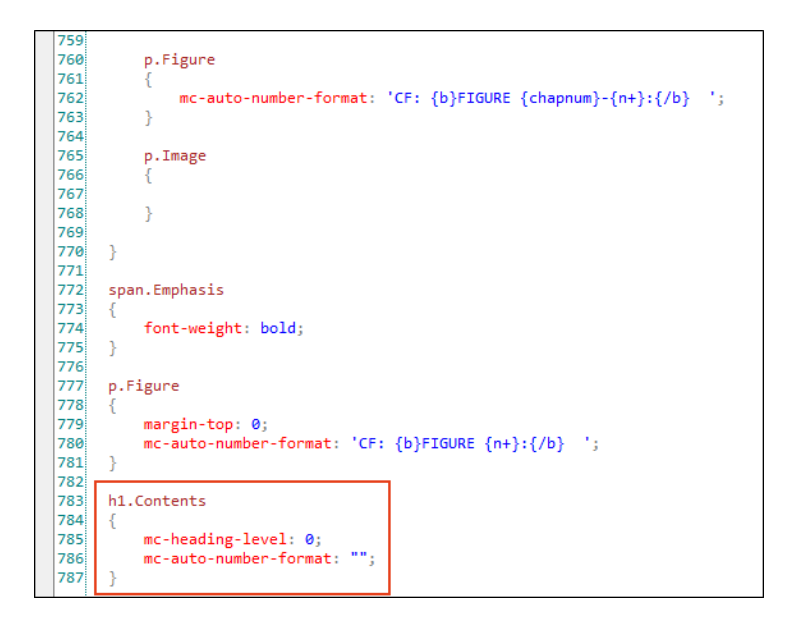

- 7. Click **to** save your work.
- 8. Open the Print-TOC.htm topic, and apply the new h1. Contents style class to the heading.

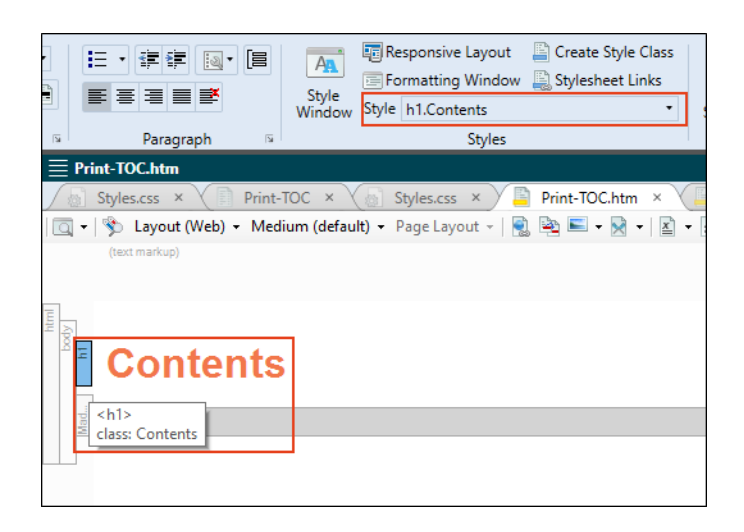

9. Click **to** save your work.

## <span id="page-27-0"></span>**I How to Add the Print TOC Topic to the** "Outline" TOC

With print-based output, the TOC file stored in the Project Organizer serves more as an outline than as a TOC. The actual generated TOC will be produced from the proxy that you added to the new topic. But in order for this to happen, we need to add the topic to the TOC file.

- 1. From the Project Organizer, open the TOCs folder and double-click Print-TOC.
- 2. From the Content Explorer, drag the new Print-TOC.htm topic to the TOC Editor, and drop it under the Title-Page entry. The word "Contents" is shown, because it is set up to automatically use the heading text in that topic.

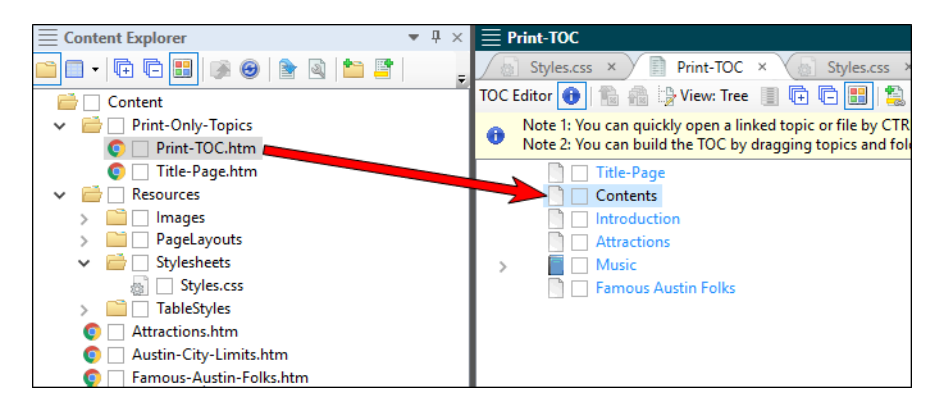

- 3. We don't want this topic to accidentally be shown on the same page as the title, or use the same page layout, so in the TOC Editor double-click the new Contents entry.
- 4. In the Properties dialog, select the Printed Output tab.
- 5. From the Break Type field, select Page Layout Break.

6. From the Page Layout field, select Chapters.

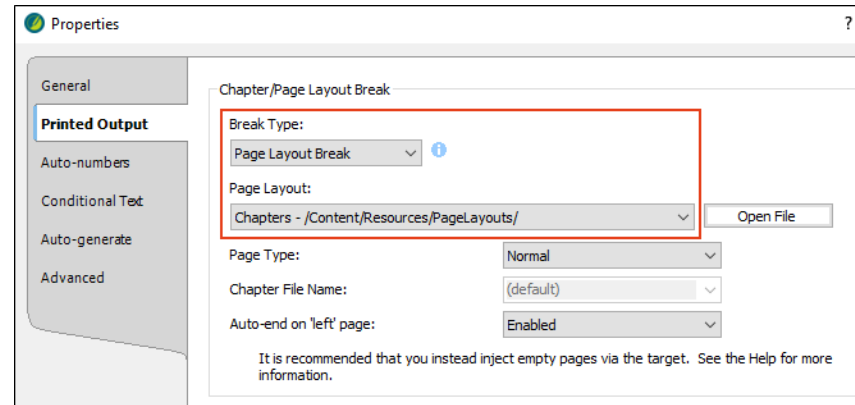

- 7. Click OK.
- 8. Click **to** save your work.

# <span id="page-29-0"></span>**I How to Reset the Chapter Numbering**

Most of our work with chapter numbers is done. However, if you were to build and view the PDF output at this point, you would notice that the first chapter is actually shown as "Chapter 2," and the rest of the chapters increment from there. We need to tell Flare where to start the numbering.

1. In the TOC Editor showing the outline for the PDF output (i.e., the Print-TOC.fltoc file), doubleclick the Introduction entry.

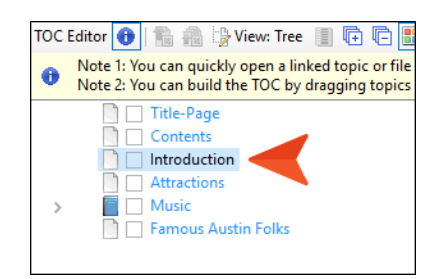

- 2. In the Properties dialog, select the Auto-numbers tab.
- 3. In the Chapter Number section, select Reset to, and enter 1 in the field.

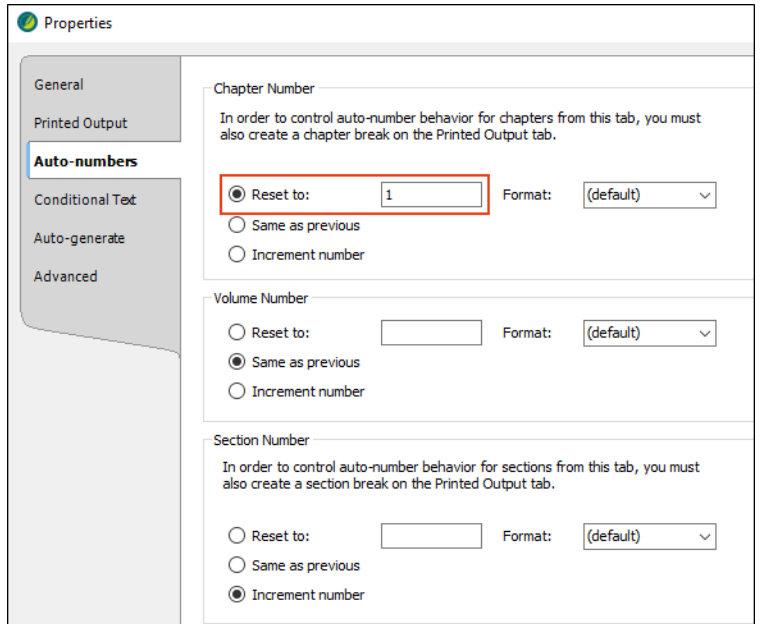

- 4. Click OK.
- 5. Click  $\blacksquare$  to save your work.

## <span id="page-30-0"></span>**I How to Review the End Results**

- 1. Build and view both of the targets in the project.
- 2. In the HTML5 online output, open the **Attractions** topic. Notice that the heading does not have autonumbering. When you scroll down, you will see that each image has a simple figure autonumber under it, next to the caption. We have designed the autonumber format so that the numbering restarts on each topic (i.e., the first image in a topic will be Figure 1).

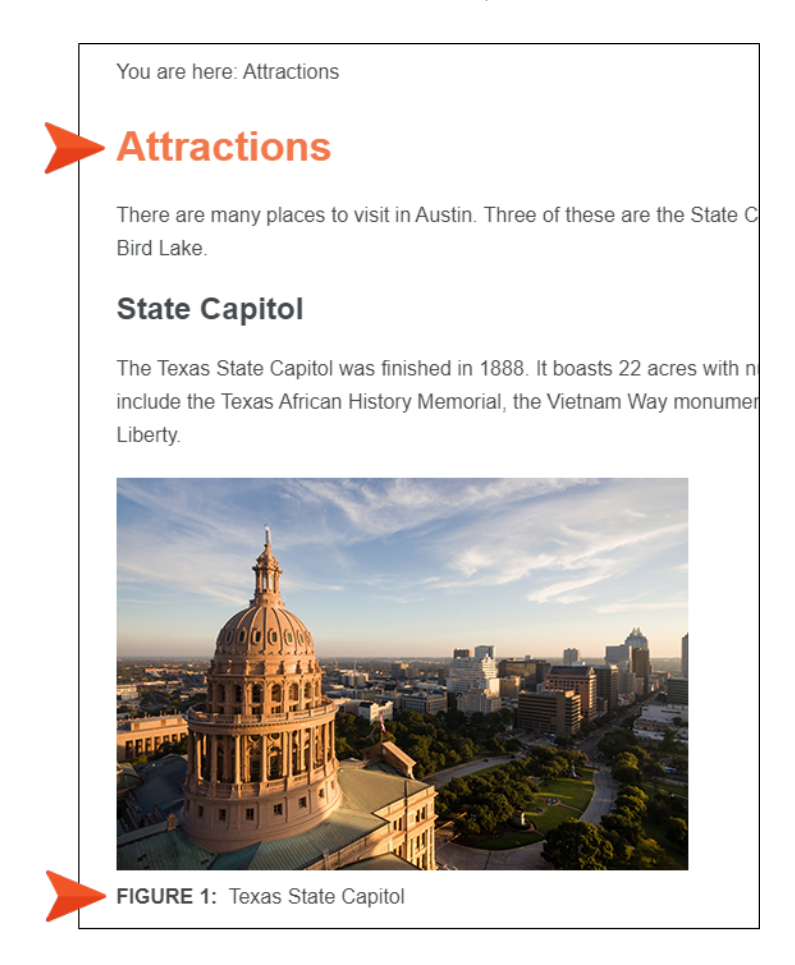

You can also open the **Introduction** topic to view the figure caption there as well.

3. In the PDF output, scroll down and notice that each chapter has autonumbering in the main heading. When you get to the Attractions topic, notice the figure captions under each image. The numbering is a little different from the online output, with the autonumbering tied to the chapter number (e.g., Figure 2-1).

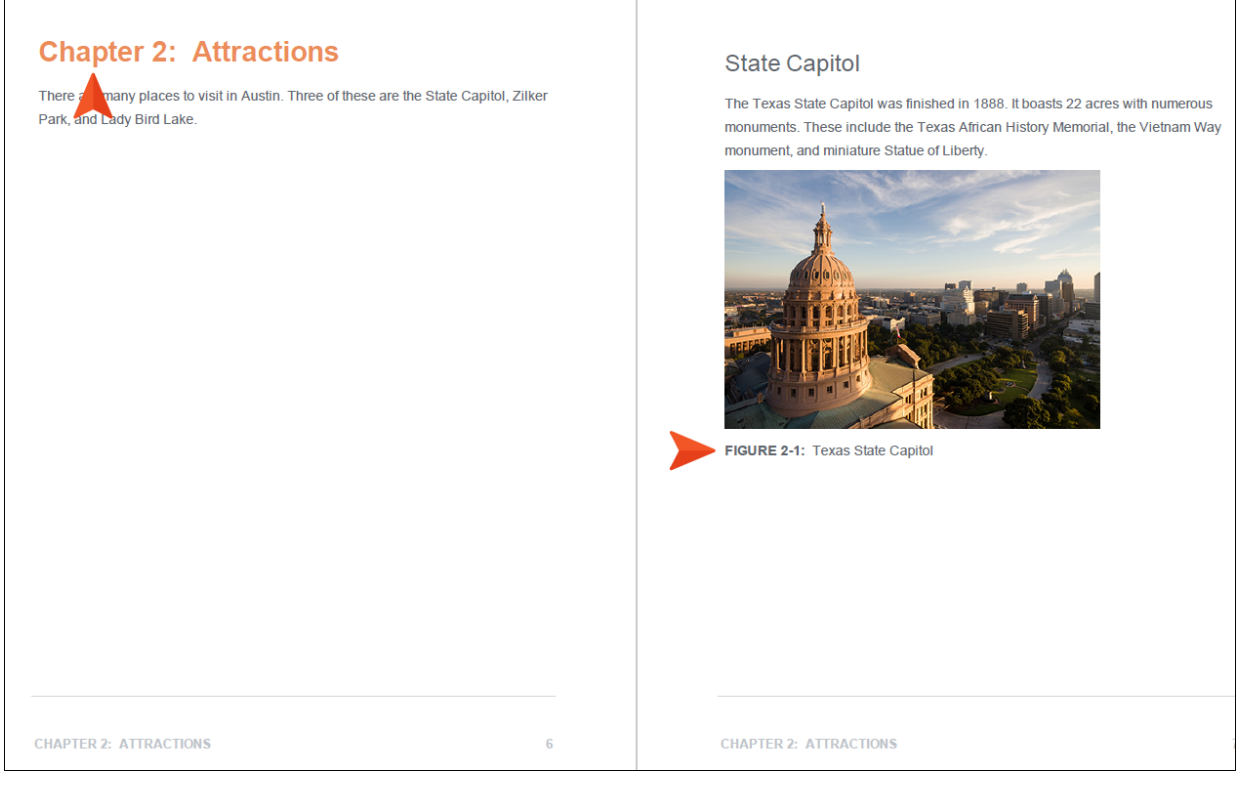

- $\nabla$  NOTE You might have noticed that the figure caption for the first image in Chapter 1 displays by itself at the top of a page. That happened because we ran out of room on the previous page to display it. But you can fix this by resizing the image so that there is room to display the caption under it.
- 4. Close the PDF. Otherwise, Flare will be unable to build it again later.

# <span id="page-32-1"></span><span id="page-32-0"></span>Creating Multi-Level Autonumbering

Next, for the PDF output, we are going to change the autonumbering format for our h1 style, and we're going to add formats to the h2, h3, and h4 styles. This allows us to have autonumbering for different levels when multiple heading styles are used. In this tutorial, the online output will not have autonumbering on the headings; we are designing it for print output only.

#### This chapter discusses the following:

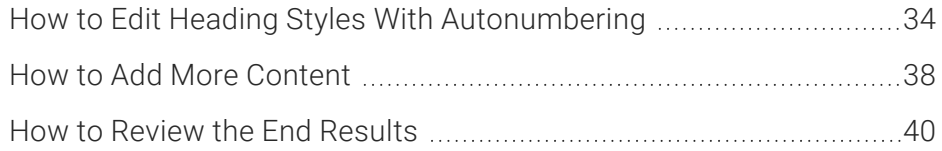

## <span id="page-33-0"></span>**I How to Edit Heading Styles With** Autonumbering

Medium: tablet <Add New Medium>

1. On the left side of the Stylesheet Editor, select the h1 style, and expand the AutoNumber group on the right.

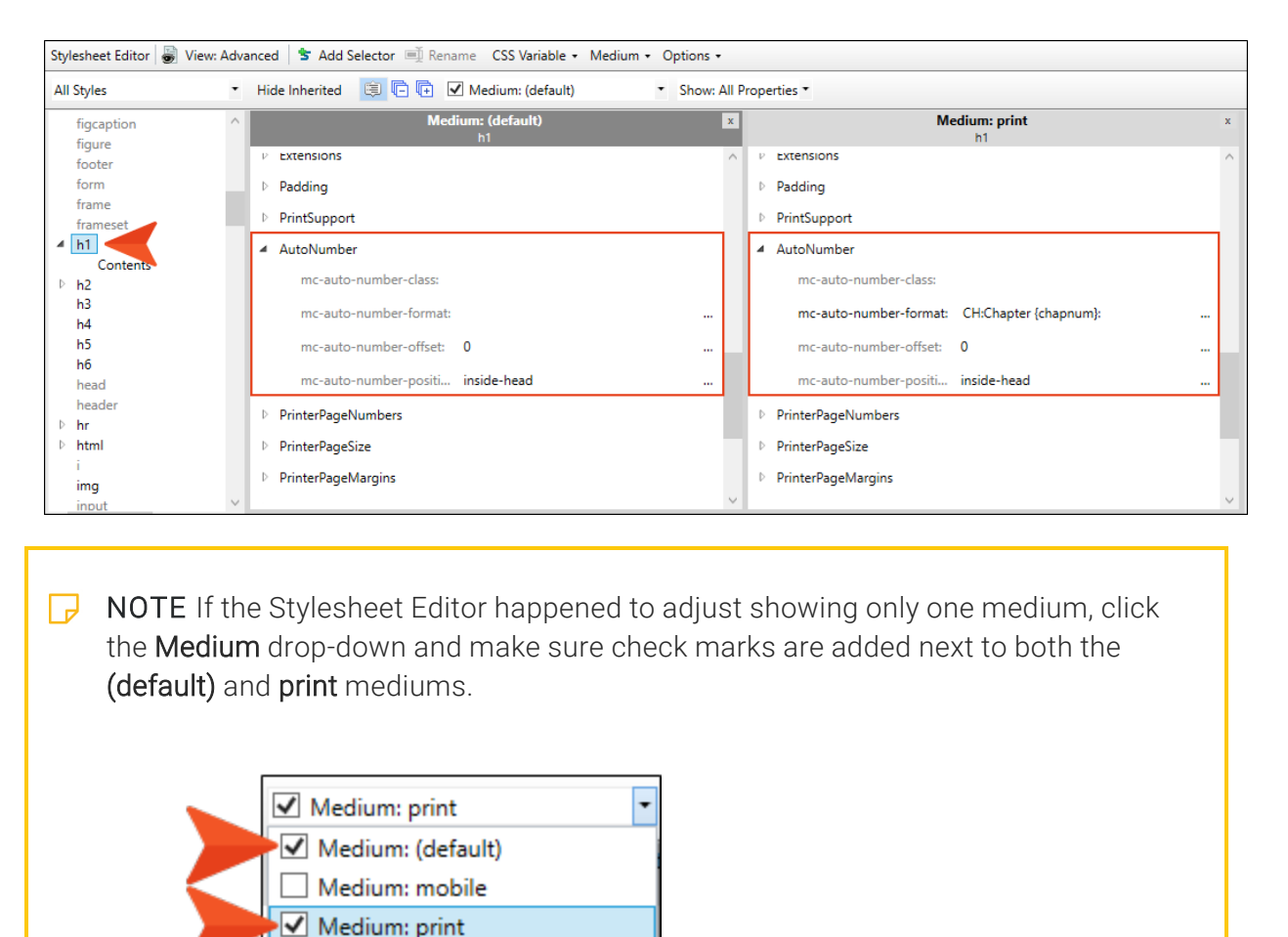

2. In the Medium: print section, to the right of mc-autonumber-format, click  $\blacksquare$ .

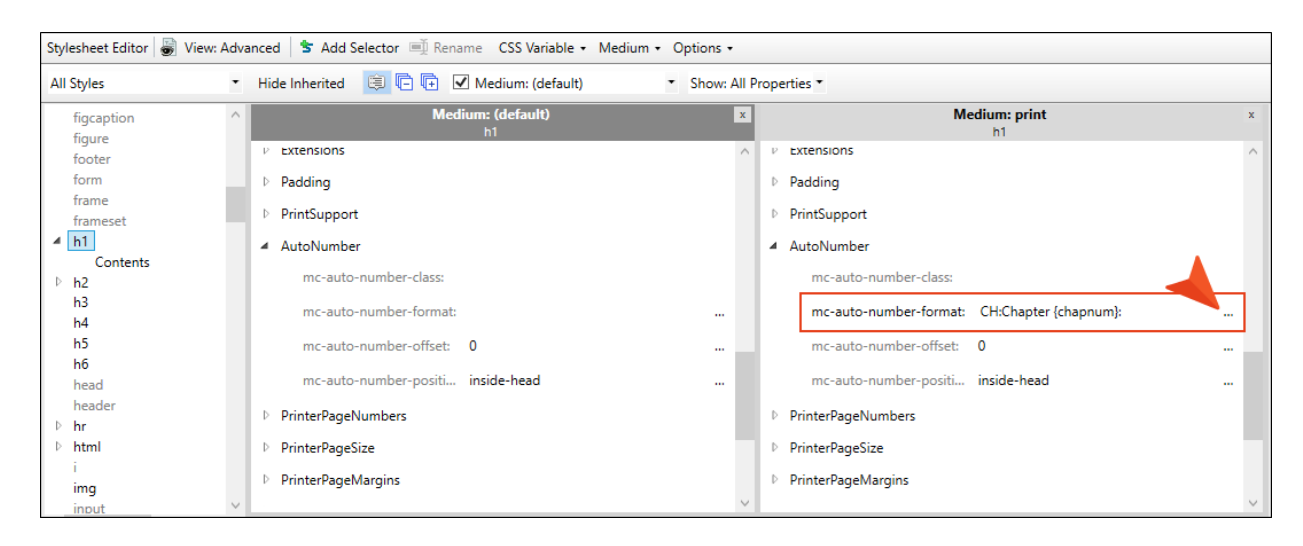

3. Copy the following format, and paste it into the field at the top of the dialog, replacing the previous format. Add a couple of spaces at the end. Click OK when you're done.

CH:{chapnum}

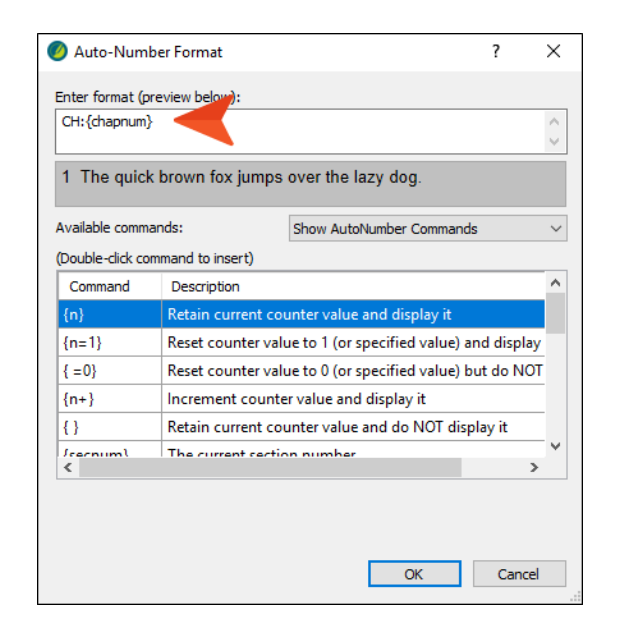

4. Using the same steps, select the h2 style on the left, and set the mc-autonumber-format to the following. Add a couple of spaces at the end. Click OK when you're done.

CH:{chapnum}.{n+}

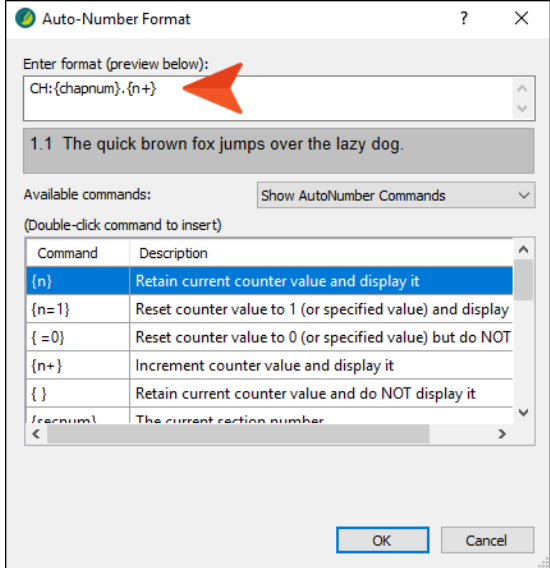

5. Using the same steps, select the h3 style on the left, and set the mc-autonumber-format to the following. Add a couple of spaces at the end. Click OK when you're done.

CH:{chapnum}.{n}.{n+}

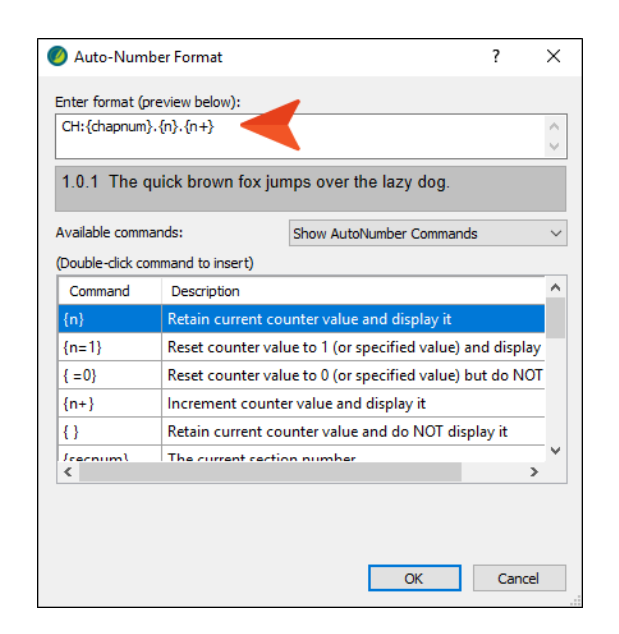

6. Using the same steps, select the h4 style on the left, and set the mc-autonumber-format to the following. Add a couple of spaces at the end. Click OK when you're done.

CH:{chapnum}.{n}.{n}.{n+}

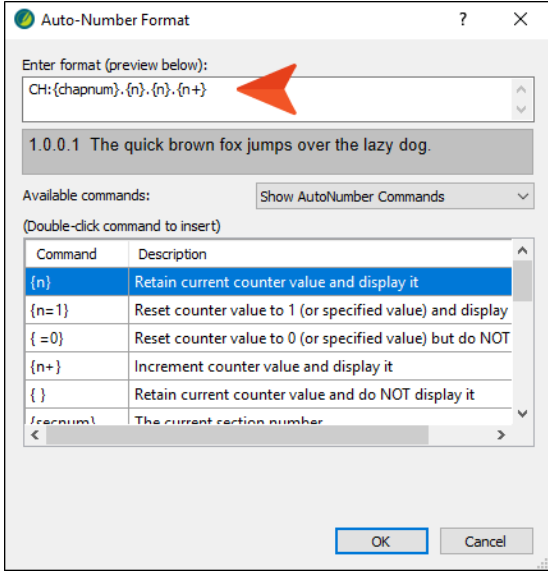

7. Click  $\blacksquare$  to save your work.

## <span id="page-37-0"></span>**I How to Add More Content**

We have added autonumbering up through the fourth heading level, but currently we only have content that goes to the third level. So let's add some more content.

- 1. From the Content Explorer, open the Austin-City-Limits.htm topic.
- 2. Place your cursor after the paragraph under "Format," and press **ENTER** to create an empty paragraph.
- 3. Type Performances and press ENTER.
- 4. Type Here is some placeholder text that we will replace later. Then press ENTER again.
- 5. Type Interviews and press ENTER.
- 6. Type Here is some placeholder text that we will replace later.
- 7. Apply the h3 style to both Performances and Interviews.

The topic should now look like this.

### **Austin City Limits**

Created in 1974, Austin City Limits is a widely popular, award-winning music television show airing on public broadcast stations around the county.

#### **Format**

Episodes of Austin City Limits cover 60 minutes, either with two half-hour performances, or one hour-long performance. Shows also include interviews from the musical artists.

#### **Performances**

Here is some placeholder text that we will replace later.

#### **Interviews**

Here is some placeholder text that we will replace later.

#### **Venue**

The show was taped for its first 36 seasons on the University of Texas campus, in Studio 6A of the Communications Building. This venue could only support an audience of 300. In 2011, the show was moved to the Moody Theater, which as a capacity of 2,750.

NOTE We're attempting to create fourth-level headings here, but in this topic we've  $\Box$ only created third-level headings. However, when you look at the "outline TOC," you will see that this topic is placed under another one and is indented.

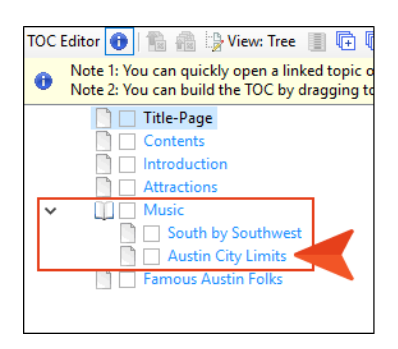

Not only that, but on the Advanced tab of our PDF target, we have enabled Use TOC depth for heading levels. This means that when the PDF is generated, Flare will turn these h3 headings into h4 headings automatically due to their depth placement in the outline TOC.

8. Click **to** to save your work.

## <span id="page-39-0"></span>**I How to Review the End Results**

- 1. Build the PDF target and view the output.
- 2. Scroll down and notice the autonumbering on all of the headings. When you get to the page about Austin City Limits, you will see the autonumbering all the way to the fourth level.

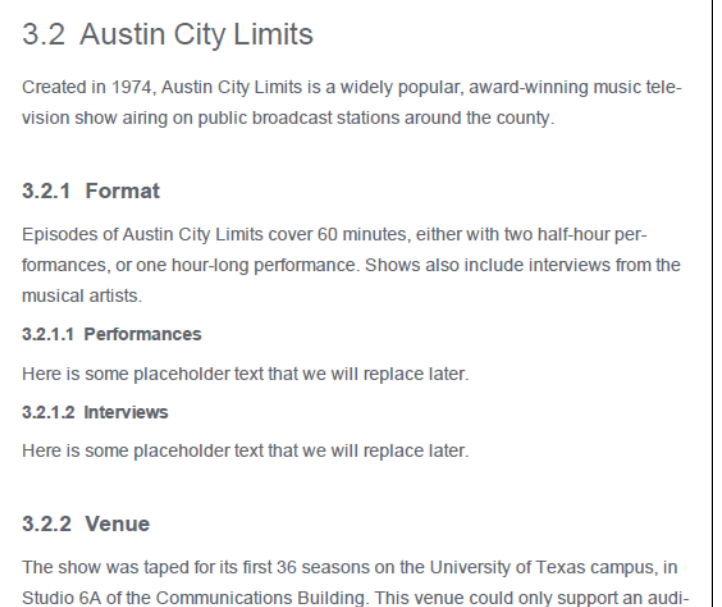

ence of 300. In 2011, the show was moved to the Moody Theater, which as a capa-

city of 2,750.

### <span id="page-40-1"></span><span id="page-40-0"></span>APPENDIX

# PDFs

The following PDFs are available for download from the online Help.

## <span id="page-40-2"></span>Tutorials

*Getting Started Tutorial Autonumbers Tutorial Back-to-Top Button Tutorial Context-Sensitive Help Tutorial Custom Toolbar Tutorial eLearning Tutorial—Basic eLearning Tutorial—Advanced Image Tooltips Tutorial Lists Tutorial Meta Tags Tutorial*

*Micro Content Tutorial—Basic Micro Content Tutorial—Advanced Responsive Output Tutorial Single-Sourcing Tutorial Snippet Conditions Tutorial Styles Tutorials Tables Tutorial Word Import Tutorial*

## <span id="page-41-0"></span>Cheat Sheets

*Context-Sensitive Help Cheat Sheet Folders and Files Cheat Sheet Learning & Development Cheat Sheet Lists Cheat Sheet Micro Content Cheat Sheet Print-Based Output Cheat Sheet Search Cheat Sheet Shortcuts Cheat Sheet Structure Bars Cheat Sheet Styles Cheat Sheet*

## <span id="page-42-0"></span>User Guides

*Accessibility Guide Analysis and Reports Guide Architecture Guide Autonumbers Guide Branding Guide Condition Tags Guide Context-Sensitive Help Guide Eclipse Help Guide eLearning Guide Getting Started Guide Global Project Linking Guide HTML5 Guide Images Guide Import Guide Indexing Guide Key Features Guide Lists Guide MadCap Central Integration Guide*

*Meta Tags Guide Micro Content Guide Navigation Links Guide Plug-In API Guide Print-Based Output Guide Project Creation Guide QR Codes Guide Reviews & Contributions With Contributor Guide Scripting Guide Search Guide SharePoint Guide Skins Guide Snippets Guide Source Control Guide: Git Source Control Guide: Perforce Helix Core Source Control Guide: Subversion*

*Source Control Guide: Team Foundation Server Styles Guide Tables Guide Tables of Contents Guide Targets Guide Template Pages Guide Templates Guide Topics Guide Touring the Workspace Guide Transition From FrameMaker Guide Translation and Localization Guide Variables Guide Videos Guide What's New Guide*